Sep. 27, 2023\_Ver.01

# Activelmage 2022 **PROTECTOR**

# Quick Guide: How to backup to a LTO Tape

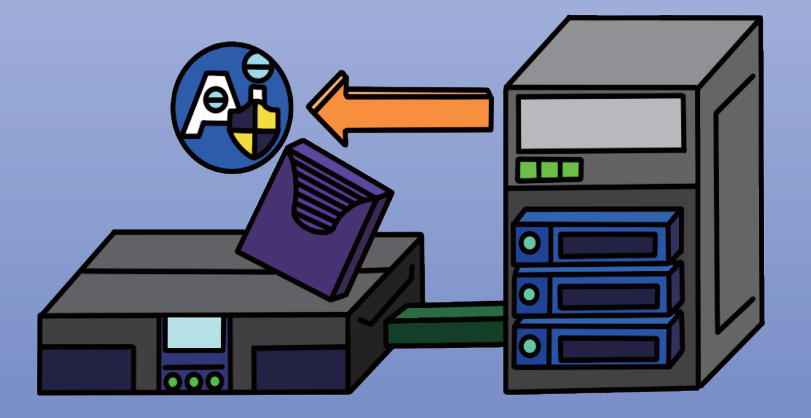

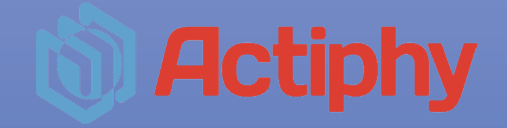

## **Table of Contents**

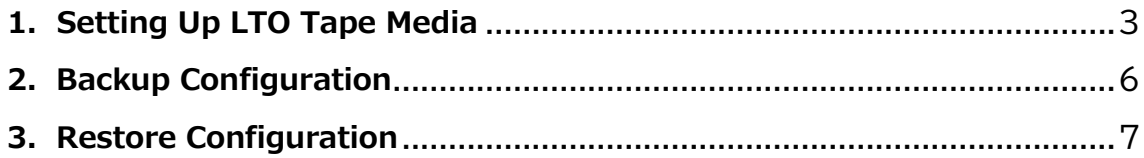

#### <span id="page-2-0"></span>**1. Setting Up LTO Tape Media**

- 1. Insert tape media into LTO tape drive.
- 2. Launch ActiveImage Protector and select '**Tape Manage**r' from the ʻ**Utilities**'.

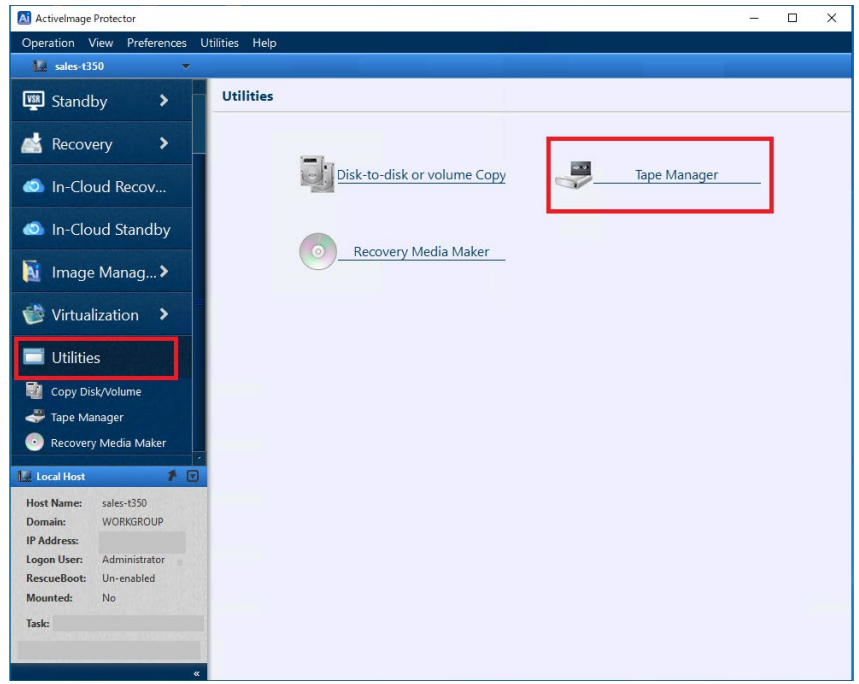

3. Select the inserted tape media from '**Free**'.

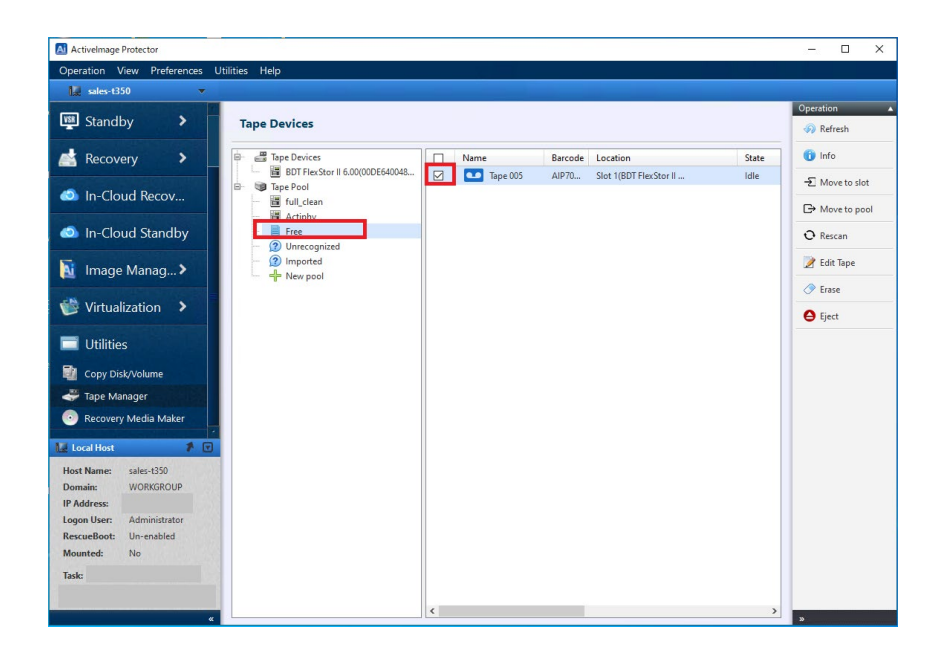

4. Click '**Move to pool**' from the processing menu on the right side of the screen.

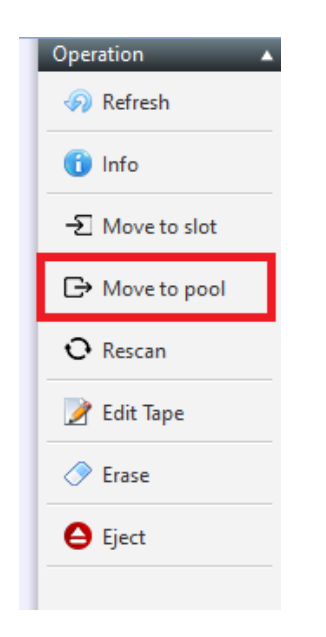

5. Select the destination pool and click '**Move to pool**' button.

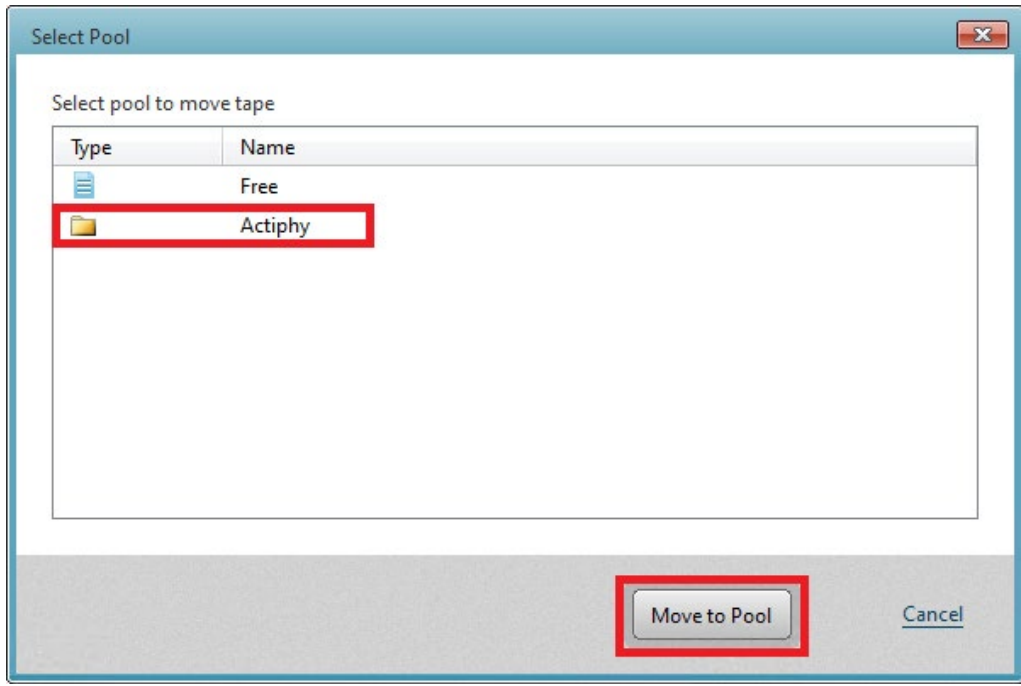

※ '**Actiphy**' is provided as the default pool. If you want to create another pool, click '**New pool'** to enter the pool name, select the inserted tape media, and then click '**Create new pool**' button.

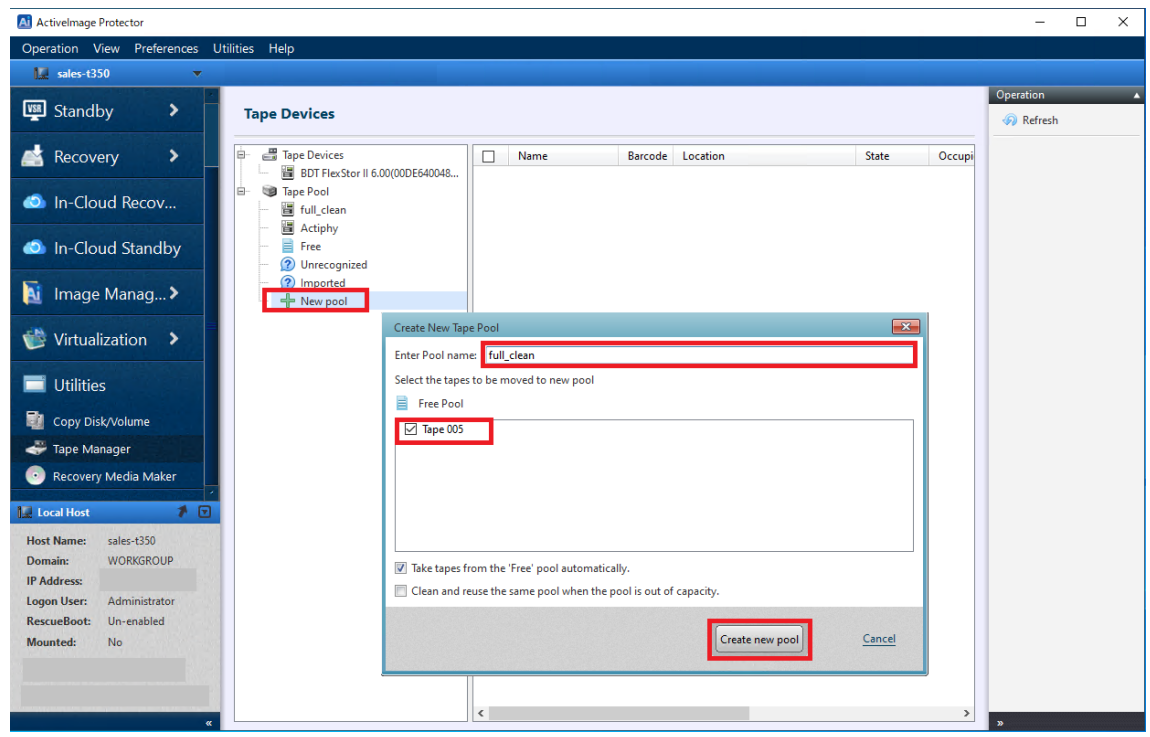

6. Once the tape movement is complete, the specified tape media will be moved to the pool.

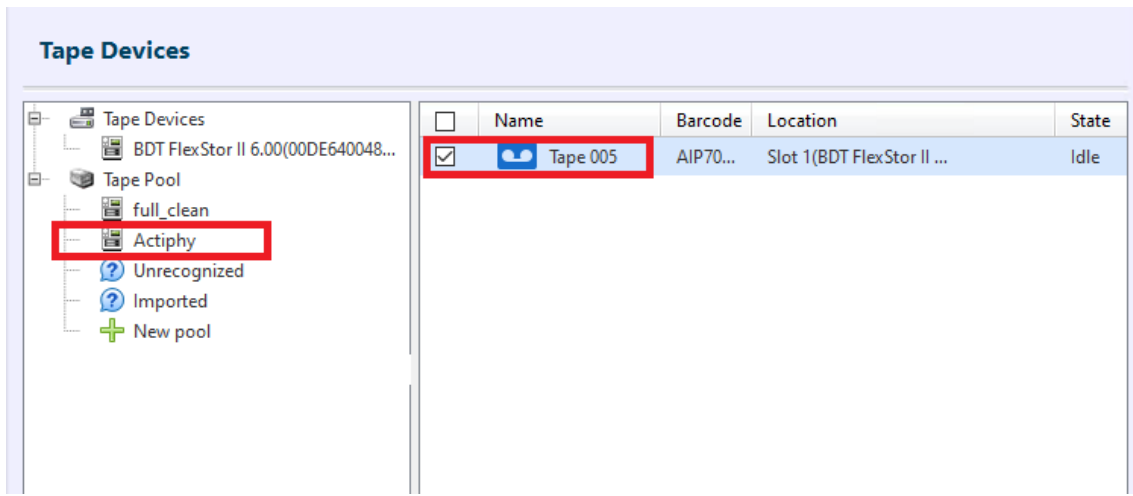

### <span id="page-5-0"></span>**2.Backup Configuration**

When using the tape as the backup destination, please select the target pool from '**Tape Pool**' and create a backup task.

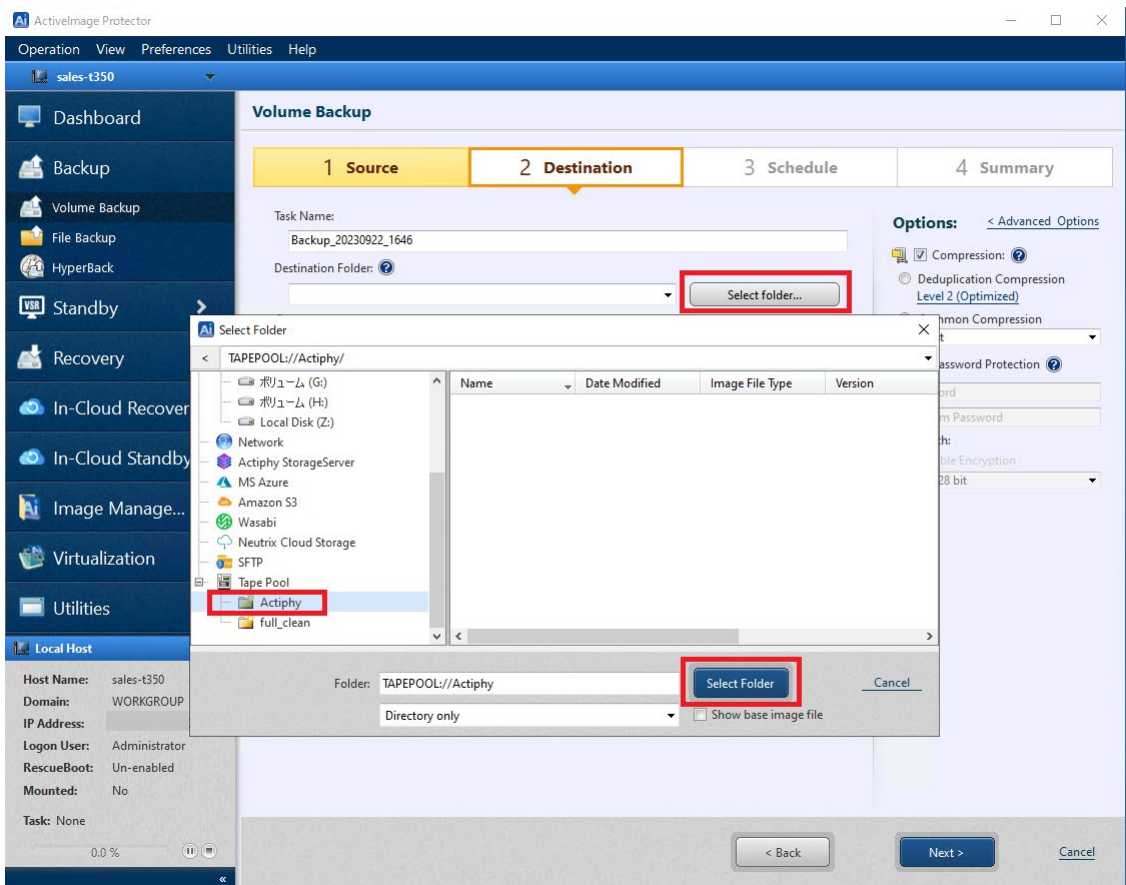

#### <span id="page-6-0"></span>**3.Restore Configuration**

When performing a restore, select the target pool from '**Tape Pool**' and specify the host and restore point.

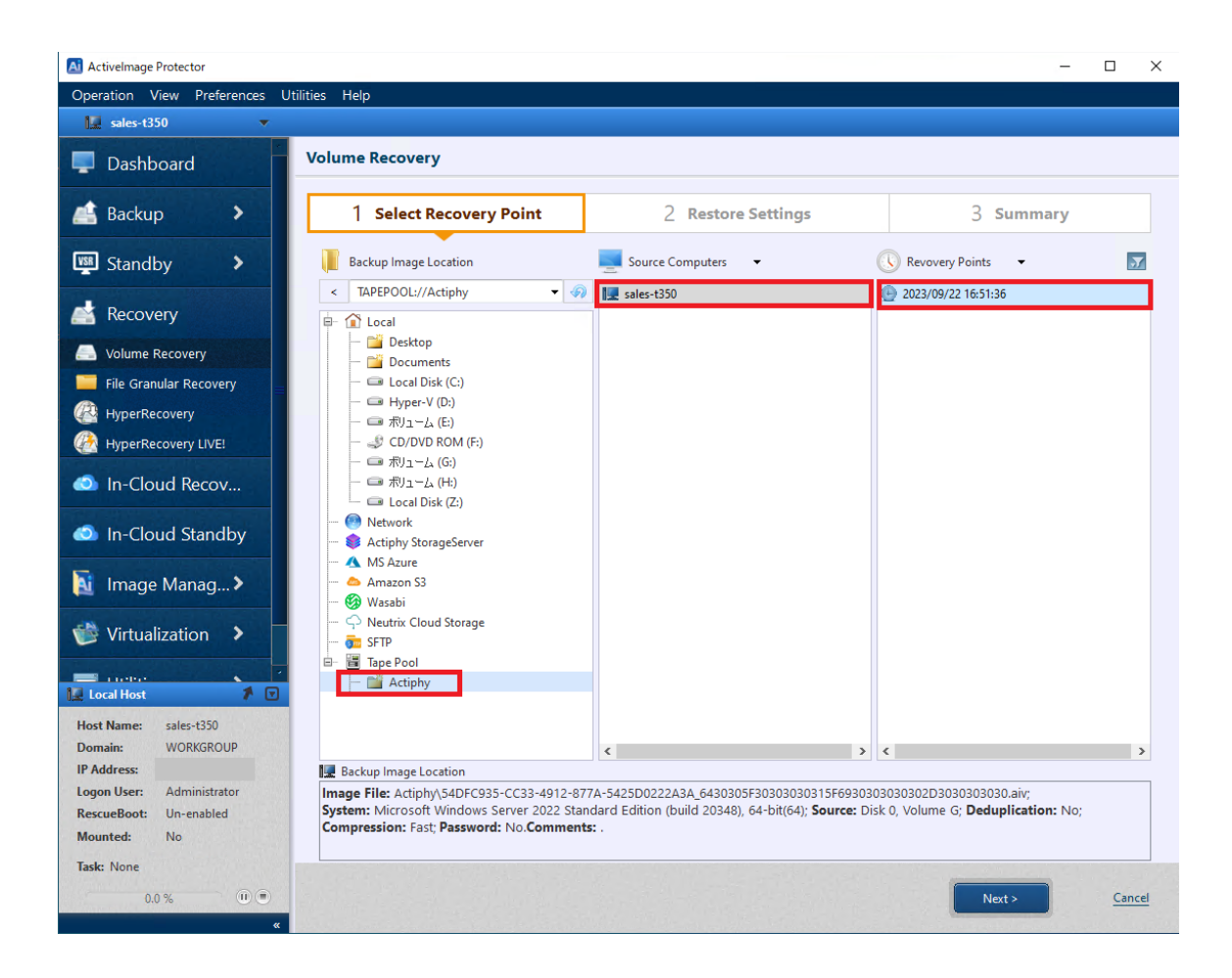